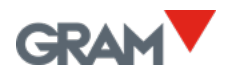

## **Installation Ethernet**

By default, all scales are already configured for operation with **DHCP → ON**. DHCP means that the router automatically assigns an IP to the scale as soon as the scale is connected to the network (here via Ethernet). Each time the router is reset, this IP can change. The Ethernet option is configured to automatically connect to a DHCP (**Dynamic Host Configuration Protocol**) enabled network.

- 1. [Install the PC-Xtrem® software](https://weighing-net.co.uk/help-and-service/download-center/) on the PC
- 2. In the Xtrem PC software you will find all scales that are available for connection to the network, select the scale you want to set up.
- 3. Enter the desired fixed network IP and switch off the switch for network DHCP: DHCP→OFF.

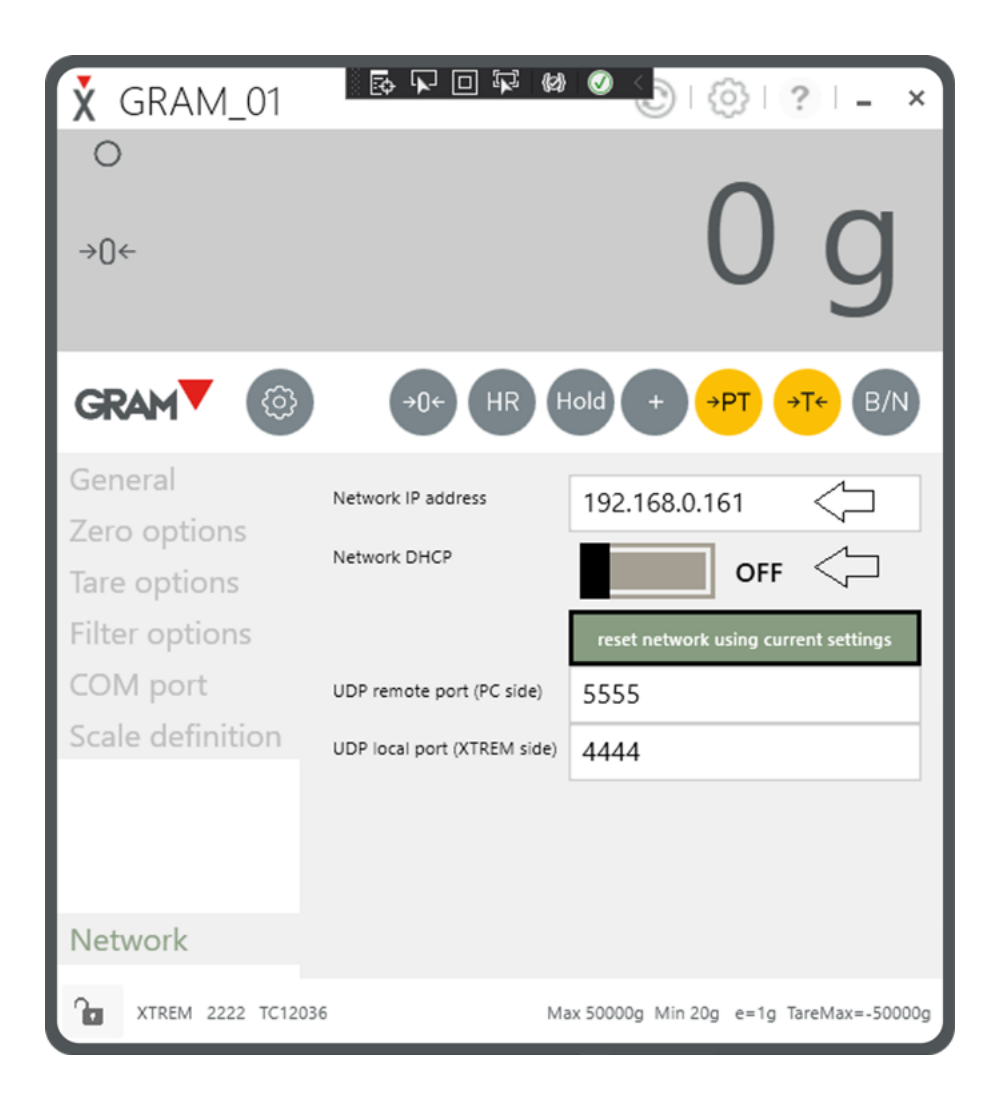

- 4. Check **whether ports 5555 and 4444** are open in the router (ports 4444 and 5555 are open by default). Alternatively, you can simply change the ports and use other ports. Also **check your firewall settings**.
- 5. Check the LED lamp on the module: Is the lamp flashing? →Connection established The lamp lights up continuously  $\rightarrow$  No connection
- 6. If no DHCP router is available, the problem is that the network configuration of the scale cannot be accessed because the scale is already set up to work with DHCP routers. In this case, an **RS232 cable with serial connection (item no. 33819)** must be available / supplied to connect the scale to the PC to access the network configuration (PC Xtrem®) to carry out the steps listed above.

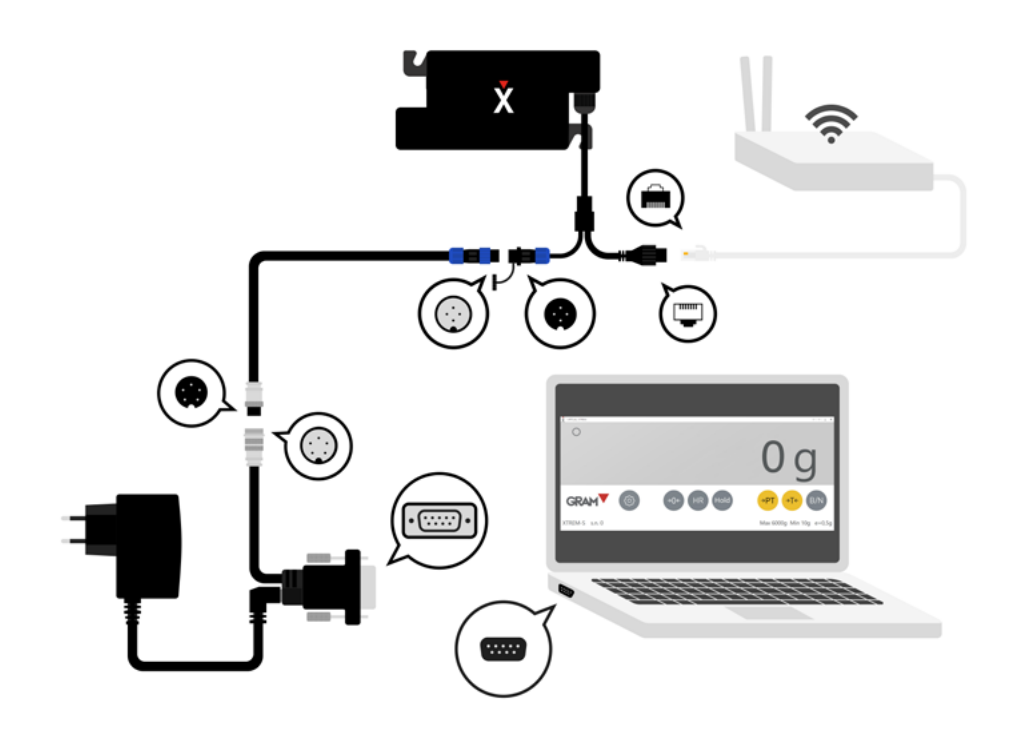

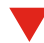